## お問合せ画面

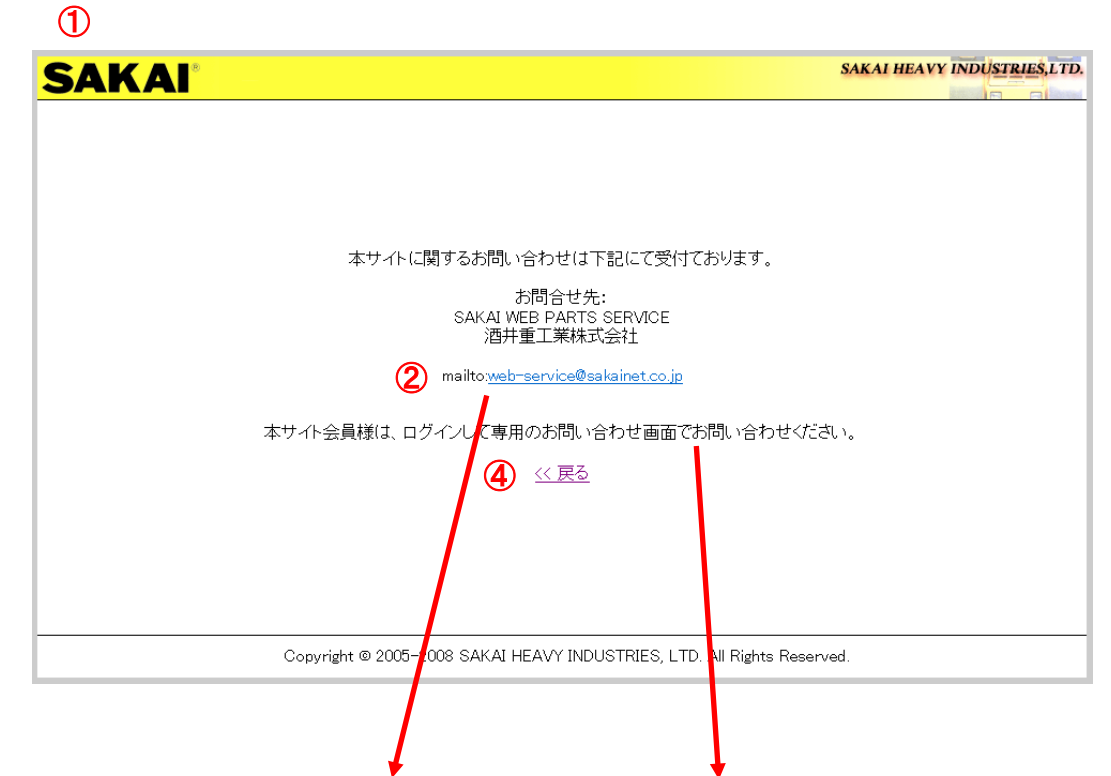

## ③ ・ログイン画面からの問い合わせ ・ログイン後の問い合わせ

(氏名・会社名等(□の部分)は登録された内容が表示されます。)

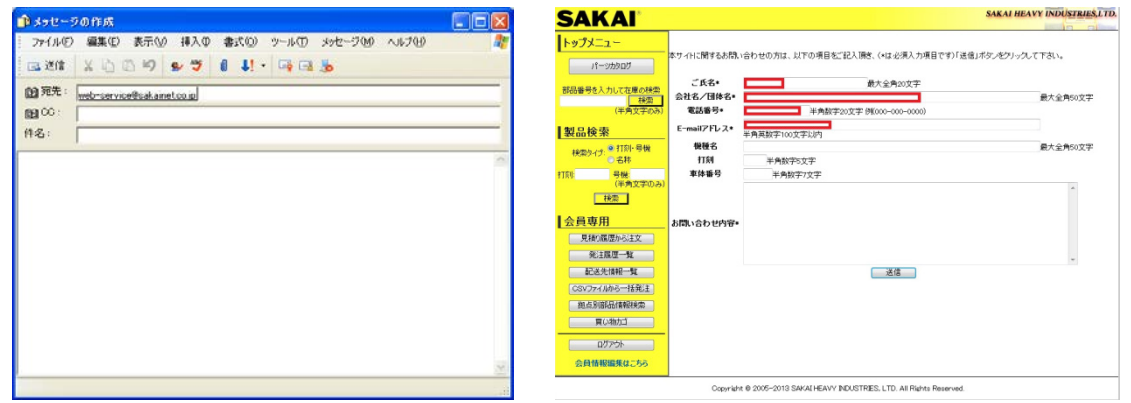

 $-5-$ 

①:お問合せ画面

ログイン画面からお問合せをクリックすると表示されます。

- ②::web-service@sakainet.co.jp(メールアドレス)をクリックしてください。
- ③:メールソフトが起動します。
- ④:もどる

もどるをクリックするとTOP画面で戻ります。